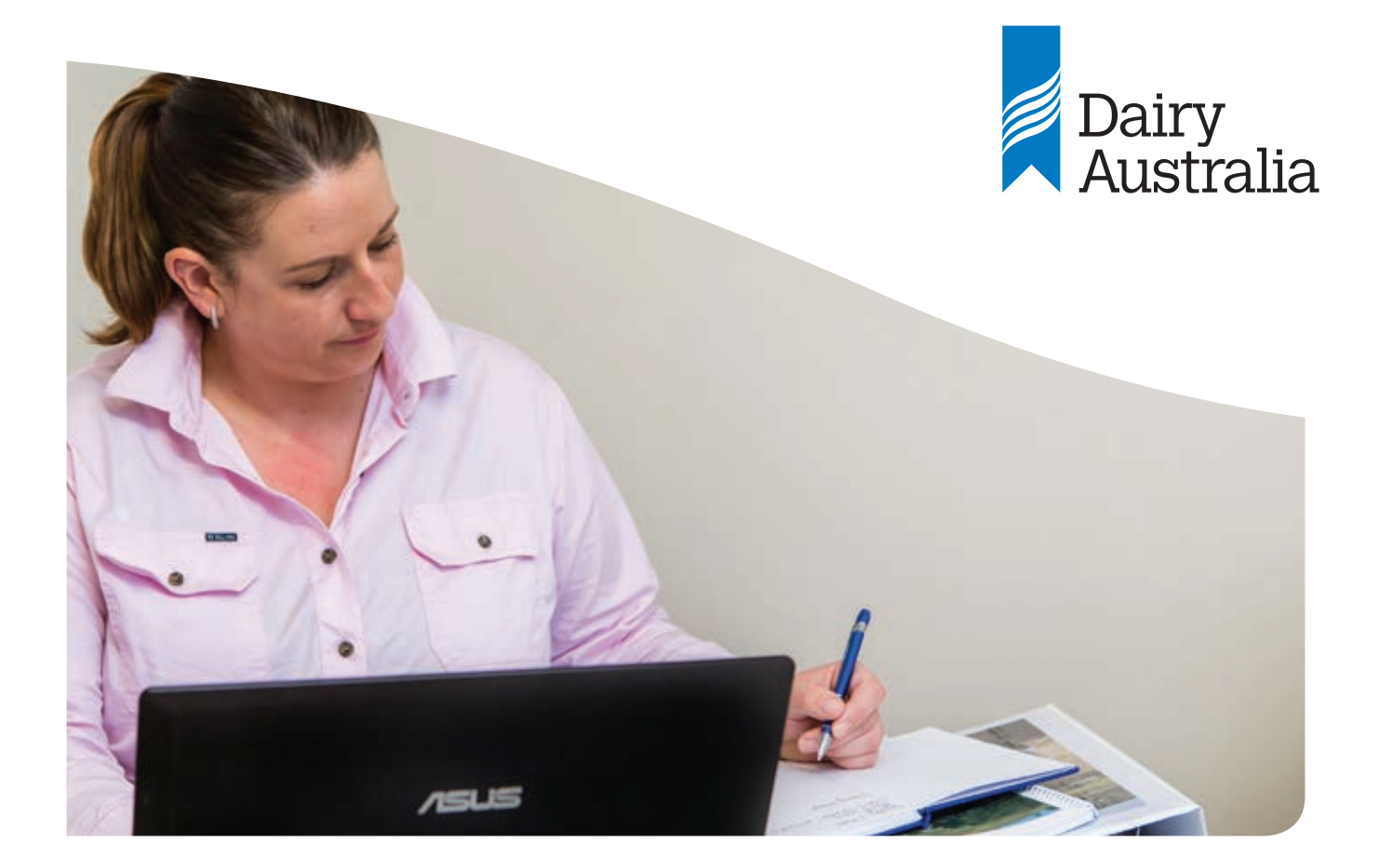

Feed Shortage 2018

# **Dairy Feed Tools instructions**

Why you would use Dairy Feed Tools?

Dairy Feed Tools is a web based tool that will help you plan and manage your feeding program. Whether you have pastures to manage or are feeding concentrates and purchased fodder, Dairy Feed Tools is key to developing and managing feed plans.

## Creating a new account

1. When you first land on the Dairy Feed Tools website the first step is to click on register now.

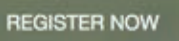

- 2. Fill in a few details farm name, farm address, managers name and owners name.
- 3. Select your dairy region and the nearest town. This is an important step because the program will provide more accurate pasture growth rate models for your farm and feed planning. If you know your pasture growth rate, these can be entered later in the program.
- 4. Complete your other personal details first name, last name, email and your password. Keep the password handy because you will need it to log in next time. Your email address will become your username.
- 5. Click on create account

Create Account

### Creating a feed plan

1. Once you have created an account, click on the blue start tile underneath the create a feed plan area to the left of the screen.

2. Click on the blue start new feed plan tile.

### Start new feed plan

3. Click on the drop down box and select the month and year you wish to start your feed plan and the class of stock you are planning to feed – milkers, early dry cows or transition cows – then click on next.

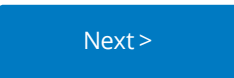

## Establish the feed demand

- 1. You then need to establish the feed demand for each group for each month by completing the following boxes. Number of animals, average live weight, average distance walked per day, terrain, average days in milk, average days pregnant, live weight change, average daily milk yield, milk fat %, milk protein % and finally the milk price in cents per litre or price per kilogram fat and protein.
- 2. If you are unsure along the way there are learn more boxes that might help describe the information that is required.
- 3. Once you have entered in those details click on the next tile at the bottom of the screen.

### Add potential feed sources

- 1. Add the different feed sources that are available on your farm.
- 2. Click on the add feed button.

## Add feed

- 3. Within the program there is an extensive library of different feeds to draw from and they are organised in the following categories: pastures, other grazed forages, silages, hays, grains minerals & additives, and finally byproducts including straws.
- 4. Hunt through the library and find the most appropriate feed to describe the feed you have available and then click on it.
- 5. F sill in the feed description so you will be able to distinguish the difference between two sources of the same feed that may have different nutrient profiles.
- 6. Select where the feed has been sourced: milking area, support area or purchased.
- 7. Enter the cost of the feed.
- 8. If you have a feed test on your feed you can edit feed specifications – if you don't, the default feed library values will be used.

#### Edit feed specifications

9. Review and click the next button.

10. If you have added a pasture based feed, the next step will be to estimate the pasture availability.

#### Estimate availability

- 11. To do this enter the area to be grazed in the next month.
- 12. Estimate the daily growth rate exceptional, very good, good, fair and poor or other. For some pasture species, you will have to estimate the pasture growth that you will expect on your farm.
- 13. If you have a good handle on the growth rates on your farm you can select other and enter your own growth rate even if there are growth rates nominated.
- 14. Choose the level of utilisation as either low, medium or high.
- 15. Click done.

# Done

- 16. If you need to add additional feeds, click on back tile and then the add feed tile and go through the same process until you have all the relevant feeds for your farm in your feed list.
- 17. When you are adding in some feeds next to the price, it is important to select either an as fed price or a DM price. Generally, feeds are purchased on an as fed price.

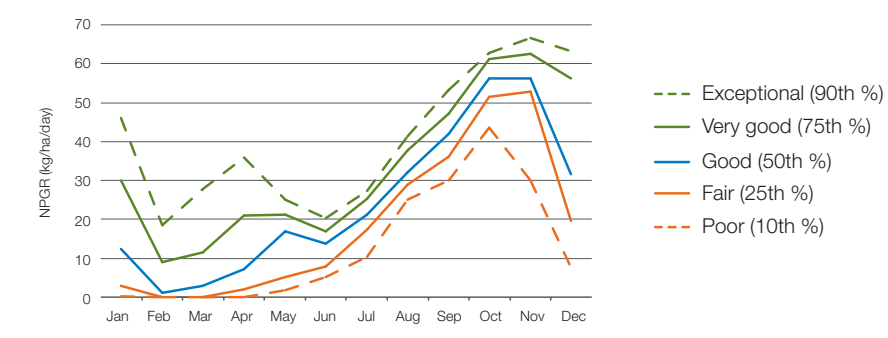

Figure 1 Example: Colac, SW Vic. Pasture growth rates for perennial ryegrass (dryland)

## Formulate diet

1. You're now ready to formulate the diet. Click on the formulate diet tile.

## Formulate diet

- 2. You will be presented with the list of feeds that you have previously entered.
- 3. Enter the kg of each feed that you would like to include in the diet.
- 4. As you include more feeds into the diet the bars to the right hand side of the screen will turn from red to green once the metabolisable energy, protein and feed intake are within the acceptable range.
- 5. It's at this point that you can start to experiment with feeding different levels of feed to meet the cows requirements and compare the ability of different feeds to adequately meet the requirements of the cow.

In addition to the requirement bars there are a range of indicators to provide feedback and warning on the selected diet. These include NDF level, starch level, and forage to concentrate ratio.

Also included are average metabolisable energy level, average crude protein % of the diet, milk yield, feed intake, feed efficiency, milk price, feed cost, milk income/cow day and margin over feed costs.

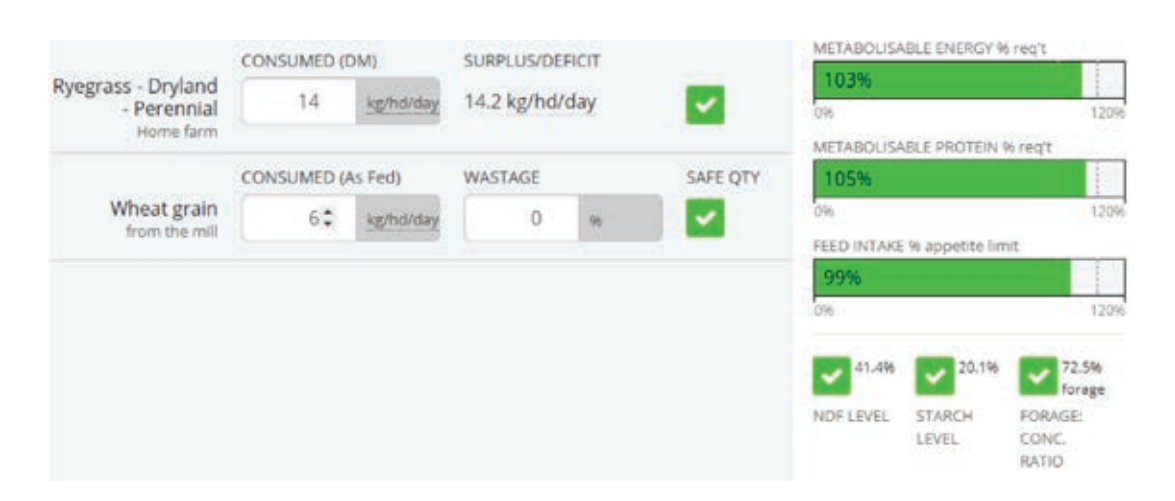

Published by Dairy Australia Limited.

Whilst all reasonable efforts have been taken to ensure the accuracy of the *Feed tools instructions* fact sheet, use of the information contained herein is at one's own risk. To the fullest extent permitted by Australian law, Dairy Australia disclaims all liability for any losses, costs, damages and the like sustained or incurred as a result of the use of or reliance upon the information contained herein, including, without limitation, liability stemming from reliance upon any part which may contain inadvertent errors, whether typographical or otherwise, or omissions of any kind.

© Dairy Australia Limited 2018. All rights reserved.

**Dairy Australia Limited** ABN 60 105 227 987 E enquiries@dairyaustralia.com.au **dairyaustralia.com.au** T + 61 3 9694 3777 F + 61 3 9694 3701

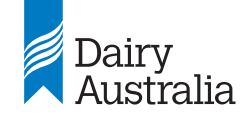